# 助っ人クラウド

# キャッシュの削除

## 以下に当てはまる場合は、 こちらのマニュアルをご確認ください。

- ログイン情報は間違っていないのにログインができない。
- 助っ人クラウド内で情報を登録・修正をしたデータが更新 されない。

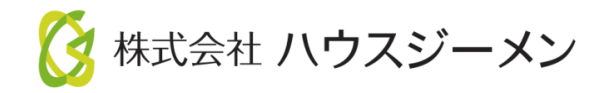

**MSJ GROUP** © House G-men Co., Ltd All Rights Reserved. Confidential Confidential

- [キャッシュとは](#page-2-0)
- キャッシュの削除 [\(マイクロソフトエッジ\)の場合](#page-3-0)
- キャッシュの削除[\(グーグルクローム\)の場合](#page-4-0)
- [キャッシュの削除をしても改善されない](#page-5-0)

**MSJ GROUP** <mark>◇</mark>株式会社 ハウスジーメン © House G-men Co., Ltd All Rights Reserved. Confidential 1

### <span id="page-2-0"></span>キャッシュとは

「キャッシュ」とは、WEBページを表示した時に、ページで使われている 画像やHTML ファイルなどのデータをパソコンへ一時的に保存する仕組みです。それによって、同じ ページへアクセスすると、サーバから再度データをダウンロードするのではなく、一時 保存しておいたデータを使って表示することで、初回時よりも速く表示することができ るメリットがあります。

便利なキャッシュ機能ですが、保存されているキャッシュが常時最新であるとは限らな いので注意が必要です 。

キャッシュの削除前に、まずはページの再読み込みを行います。 ブラウザの左上にある、円形の矢印ボタンをクリック、もしくは キーボード『F5』キー押下します。(この操作は全ブラウザ共通です。)

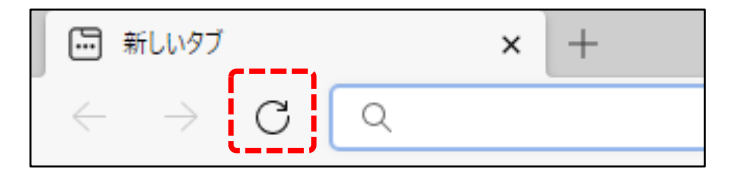

### 利用ブラウザについて

Internet Explorer(インターネットエクスプローラー)はサポート終了予定のため、以下 のいずれかのブラウザから再度アクセスを行ってください。

- Microsoft Edge (マイクロソフト エッジ)
- Google Chrome (クローム)

ブラウザを変更しても状態が変わらない場合は、次ページへお進みください。

*M*SĴ GROUP 株式会社 ハウスジーメン © House G-men Co., Ltd All Rights Reserved. Confidential 2

<span id="page-3-0"></span>キャッシュの削除

## Microsoft Edge(マイクロソフトエッジ)の場合

#### [一] 新しいタブ  $\times$  +  $\rightarrow$   $C$   $\boxed{Q}$ **18 ☆ 庙 (同期していません ● …** お気に入りバーにお気に入りを登録すると、簡単にアクセスできるようになります。今すぐお気に入りを管理する 日 新しいタブ(T)  $C$ trl+T □ 新しいウィンドウ(N)  $C$ trl+N キーボードの 【 新しい InPrivate ウィンドウ(I) Ctrl+Shift+N  $-100% + \sqrt{7}$ Ctrl + Shift + Delete  $X-h$  $+$   $+$  $C$ <sub>hift</sub>  $\Omega$ 同時押しで操作1~3を ① 展歴(H)  $Ctrl + H$ ショートカットすることが出来ます。■ ダウンロード(D)  $Ctr[+]$  $\Omega$ B アプリ(A) 履歴 2.画面右上のハブをクリックし、 ○ 履歴の管理(M) すべて 「閲覧データをクリア」をクリック [7] 閲覧データをクリア 202 履歴 ボタンをツールバーに表示します(B) ь 16:28  $\times$ 閲覧データをクリア 時間の節用 過去1時間 3.「キャッシュされた画像とファイル」に √ 閲覧の履歴 チェックがあることを確認します。 なし 無い場合はチェックしてください。 ダウンロードの履歴  $\overline{\mathcal{A}}$ なし その他の項目も必要に応じて Cookie およびその他のサイト データ  $\sqrt{}$ チェックの選択をしてください。 7個のサイトから。ほとんどのサイトからサイン キャッシュされた画像とファイル 34.8 MB 未満を解放します。一部のサイトでは、次回のアクセス時 に読み込みが遅くなる可能性があります。 この操作では、k-sato@msjgroup.net にサインインしており、同期されてい るすべてのデバイスのデータがクリアされます。このデバイスからのみ閲覧データ をクリアするには、最初にサインアウト操作を行ってください。 今すぐクリア キャンセル 4.「今すぐクリア」ボタンをクリック

1.画面右上のハブをクリックし、 履歴タブをクリック

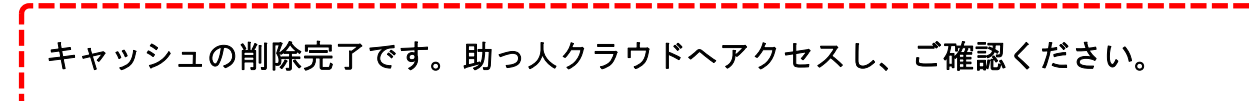

**MSJ GROUP** 株式会社 ハウスジーメン © House G-men Co., Ltd All Rights Reserved. Confidential 3

<span id="page-4-0"></span>キャッシュの削除

## Google Chrome (グーグルクローム)の場合

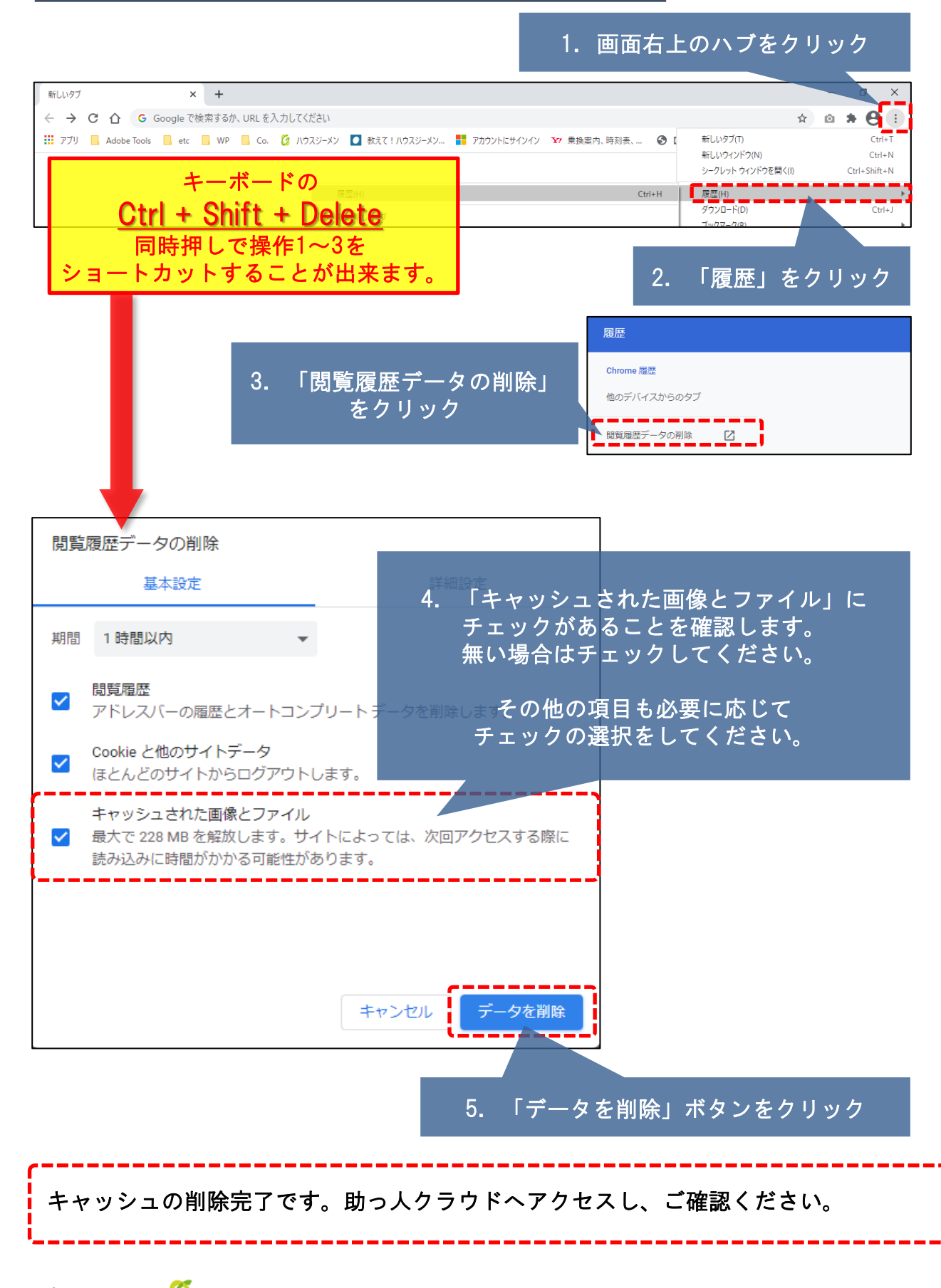

**MSJ GROUP** 株式会社 ハウスジーメン © House G-men Co., Ltd All Rights Reserved. Confidential 4

## <span id="page-5-0"></span>キャッシュの削除をしても改善されない

## お問合せください

## 弊社カスタマーサポートにて調査いたします。以下のお問合せフォームよりご連絡くだ <mark>さい。(おわかりになる範囲で構いませんので、事象が発生するユーザーID等の情報をご</mark> 入力ください。)

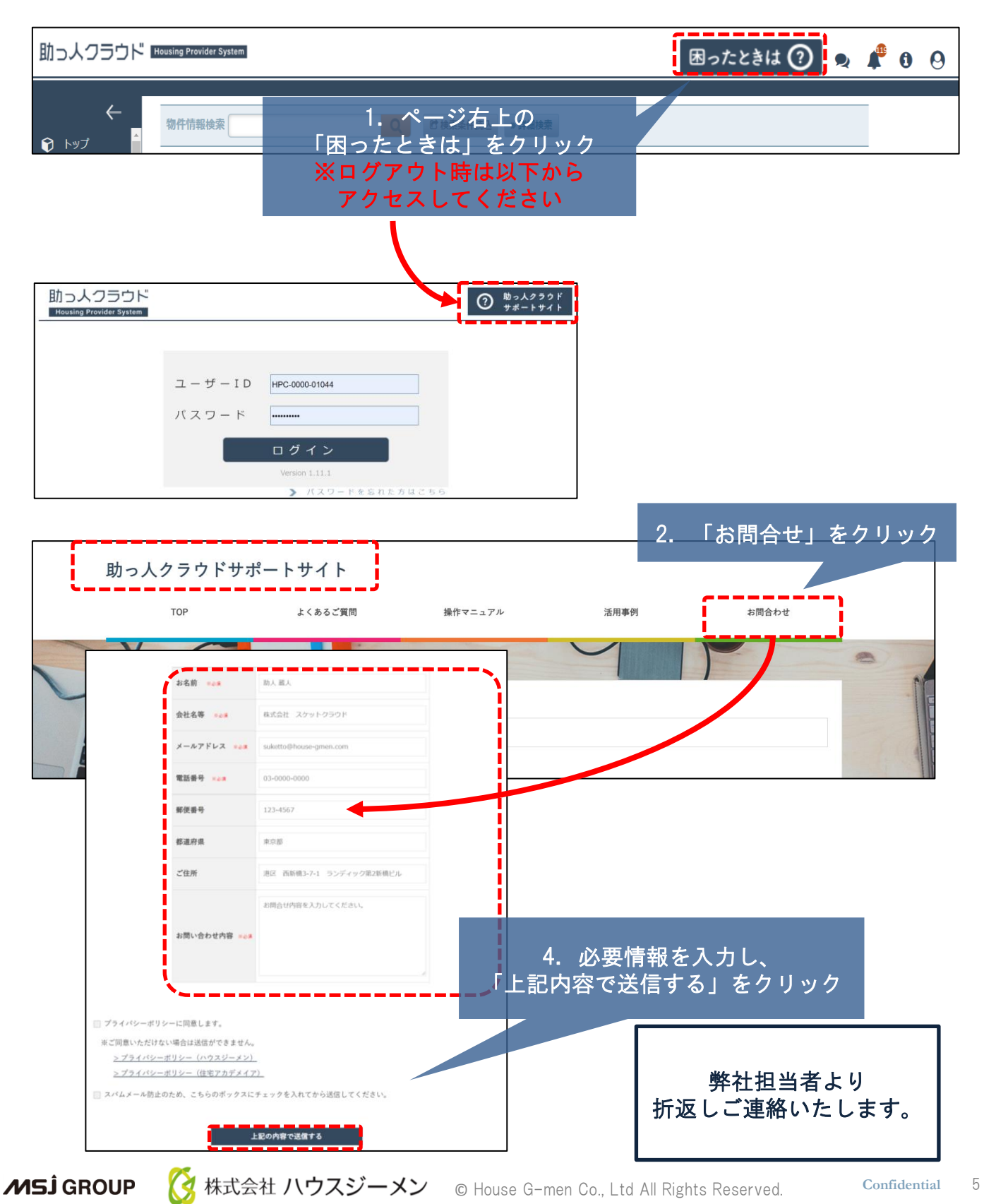